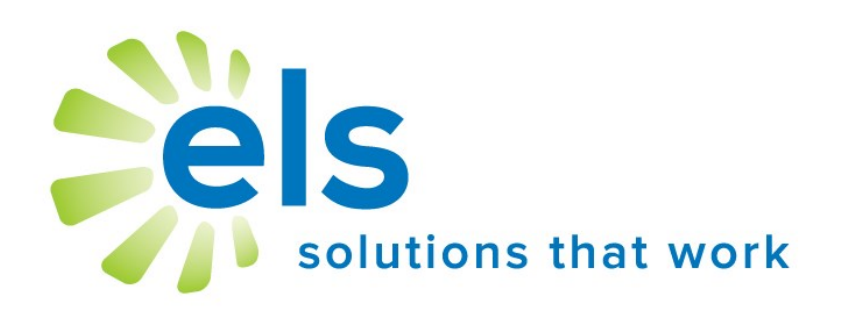

# **Formative Writing Assessment** User Manual

#### **APPLICATION SERVICE PROVIDER AGREEMENT**

This Application Service Provider Agreement ("Agreement") is made between Educational Leadership Solutions, Inc., a Mississippi corporation ("ELS") and ("School").

ELS has developed and owns the ELS Product Suite ("Products"), internet-based applications which make data management easier and more effective for educators.

School desires to use Products, and ELS desires to grant School a non-transferable, non-exclusive, and revocable license ("License") to use Products. School desires to so subscribe to the networks and accept the License, all pursuant to the terms and conditions provided below.

The parties, ELS and School, agree to the following:

1. **ELS Services Provided.** ELS will provide Products via the website [www.k12els.com,](http://www.k12els.com) so that School users can utilize all Products features. Technical support will be provided via phone, 877-233-7833, and e-mail, [support@k12els.com.](mailto:ezsolutions@ezlessonplanner.com)

2. **License.** While this Agreement is in effect, ELS grants to School a non-transferable, non-exclusive, and revocable License to limited right to access and use of Products. ELS owns the copyright on Products, and School has no right to copy Products, or to use Products except as provided herein. The grant of License herein is limited to School and its employees, and School is not authorized to give anyone other than School users access to Products or otherwise share Products with anyone outside School. ELS reserves the right to terminate this Agreement if this is not observed.

3. **Ownership.** School acknowledges that Products and all system files are and shall be solely owned by ELS, and ELS acknowledges that School shall own the data on Products. The foregoing notwithstanding, School grants ELS permission to manage data periodically for backup and maintenance.

4. **Term.** The term of this Agreement shall be for the remainder of this school year, commencing on the day of implementation and terminating on June 30 of the following school year. The Agreement may be renewed for successive one (1) year terms, unless either party shall terminate this Agreement by notifying the other party in writing not less than thirty (30) days prior to the then current termination date.

5. **Fees.** Concurrently with the execution of this Agreement, School will pay ELS an initial startup fee for each product. In addition, there will be an annual renewal fee for Products if School decides to continue use of Products.

The annual renewal fee for each year will be due and payable not later than each September 1. ELS may increase the fees by written notice to School, which notice shall be given not later than forty-five (45) days prior to the expiration of the then current term.

6. **Choice of Law.** This Agreement shall be governed and construed by the laws of the State of Mississippi, and the parties consent to the jurisdiction of the courts within the State of Mississippi.

7. **Assignments.** School may not assign this Agreement to any other School.

8. **Entire Agreement and Notice.** This Agreement contains the entire understanding of the parties and may not be amended without the specific written consent of both parties. Any notice given under this Agreement shall be sufficient if it is in writing and sent by certified or registered mail to the parties at their respective addresses.

#### **Introduction**

Welcome to the Educational Leadership Solutions, Inc. (ELS) Product Suite, web-based applications designed to make data management easier and more effective for educators.

ELS, the designer of and service provider for this product suite, is a company dedicated to providing technology solutions for educators. It is our belief that for educational technology to be effective, it must be extremely user-friendly and easy to master (30 minutes or less). We have designed our product suite to meet these criteria. It is our desire for all schools and school personnel to be 100% satisfied with our applications.

This user manual has been designed to make your school's implementation of the Formative Writing Assessment efficient and effective. **This manual contains instructions only on the** *technical* **use of the FWA process. For** *instructional* **strategies, please refer to the instructional guide for the prompt you are using.**

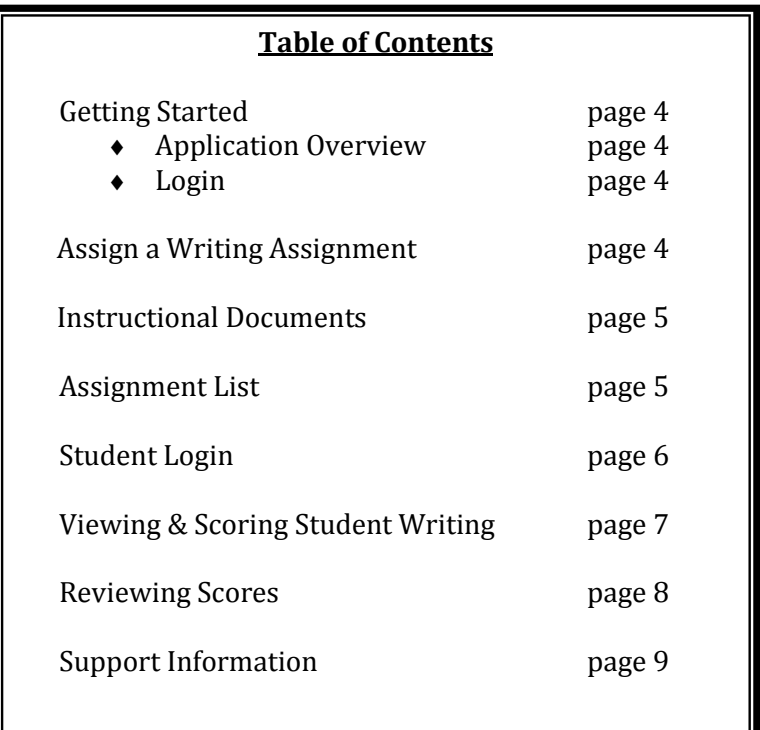

# **Getting Started**

#### **Application Overview**

The ELS Formative Writing Assessment with automated essay scoring provides districts with a tool that prepares students for PCR items (Prose Constructed Response) and measures student writing. The writing module guides teachers and students through a comprehensive and formative writing process. Instructional guides for each prompt provide teachers with pre-writing activities, graphic organizers, revision tips, rubrics, and writers' models with sample student writing from each of the rubric levels.

#### **Login**

Go to www.k12els.com, select **Login**, enter user information, and select **Login**. Next, select **Open** next to the EZ Assessment icon. Then, click **Assign a Writing Assignment**.

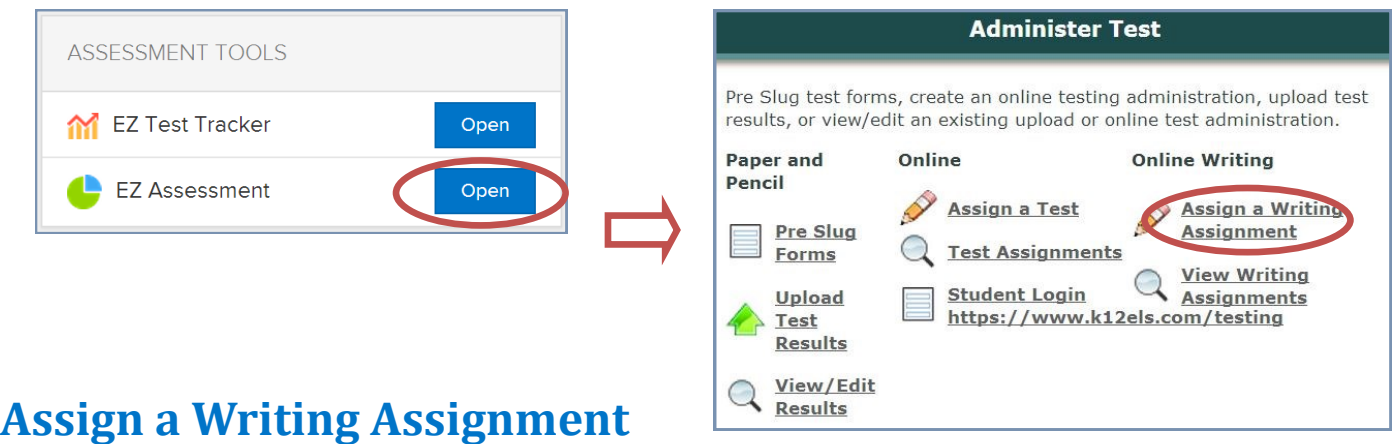

On the **Assign a Writing Assignment** page, enter the assignment information into the form.

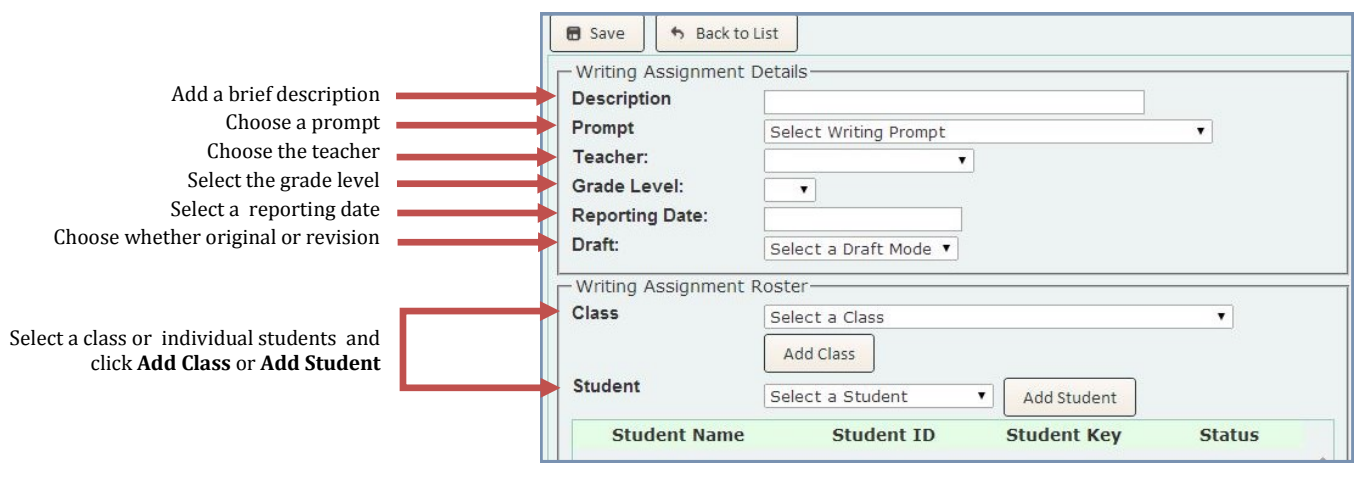

When finished, click **Save** at the top.

### **Instructional Documents**

After the prompt is selected, you can download the prompt, rubric, instructional guide, and the writers model by clicking **Choose a Document** and selecting from the drop down menu.

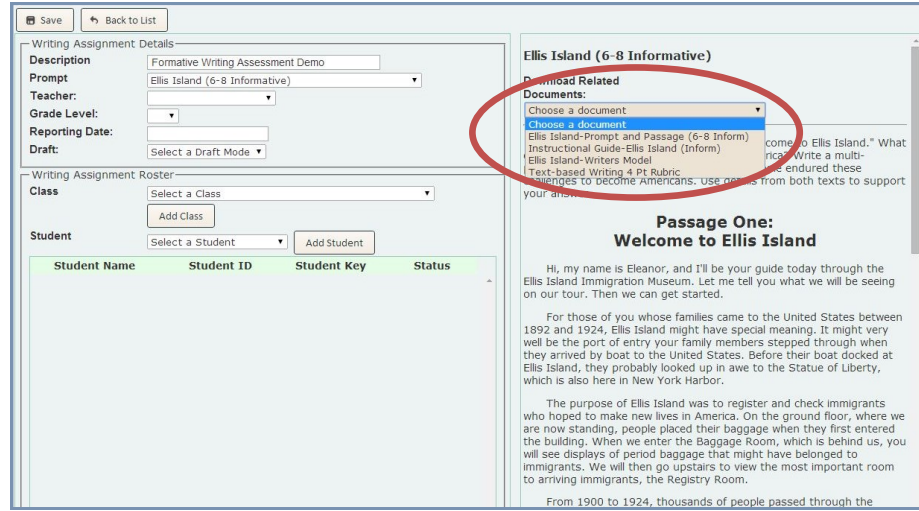

### **Assignment List**

After you save your assignment, you will be taken to the Writing Assignment List Page (this page can also be accessed from the EZ Assessment menu page by clicking **View Writing Assignments**). There you will see a list of all the assignments that have been created at your school (teachers will see only their assignments).

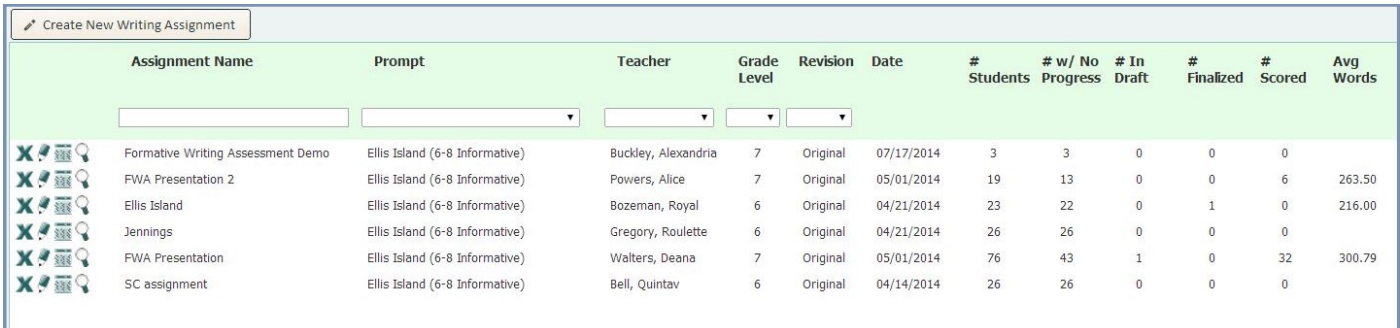

Select the icons next to the assignment to move throughout the list. Only administrators and the teacher who created the assignment will be able to see these icons. The icons are described below.

- $\Rightarrow$  Delete assignment
- $\Rightarrow$  Edit assignment

医心理

- $\Rightarrow$  Print student access codes
- $\Rightarrow$  View and manage results

## **Student Login**

Students will log in by going to **k12els.com/testing**, clicking Writing Assignment, entering their access code and clicking Login.

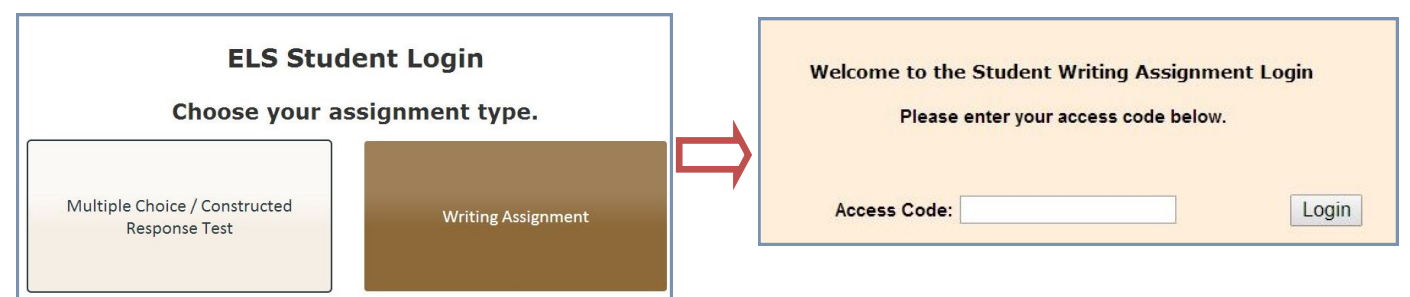

This will take the student to the student writing page. The student's writing will be either typed or copied and pasted here.

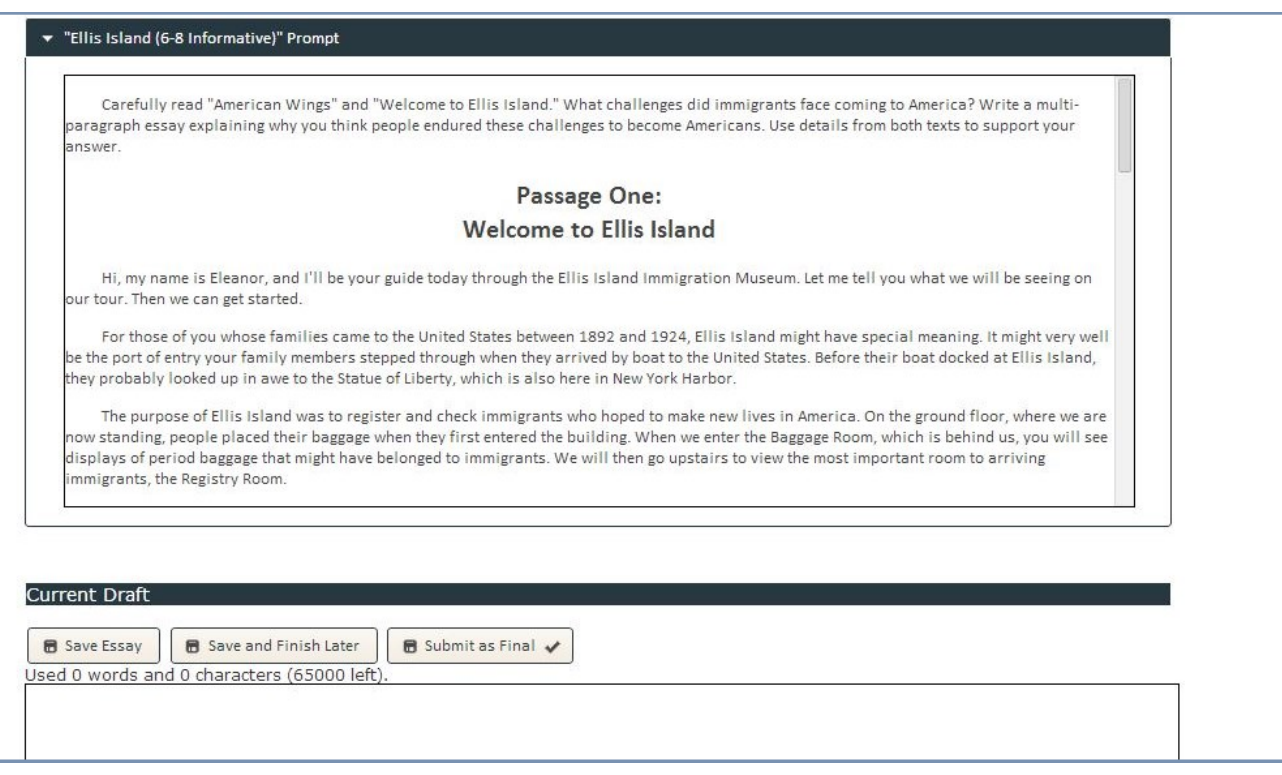

The student can save the writing by clicking **Save Essay**. It is recommended to click **Save Essay** numerous times while writing so as not to lose any data.

Clicking **Save and Finish Later** will save the essay and log the student out.

Clicking **Submit As Final** will inform the teacher or administrator that the student has completed the writing and is ready for it to be scored. Once the writing is submitted as final, the student will no longer be able to edit the writing unless it is unlocked by the teacher or administrator.

*Please note: If the student's first essay has been scored, the original essay is available for viewing and revising. The teacher must first create a new assignment for revision, then the student may login with a new access code and submit the revised draft. He or she may choose to append the original draft by clicking on the* **Previous Draft Bar** *and then clicking on* **Append to Current Draft***.*

# **Viewing and Scoring Student Writing**

To score a student's writing, click the magnifying glass icon next to the desired assignment on the Writing Assignment List page.

Filter for students who have finalized their writing by clicking **Status** and choosing Finalized. Check all the students who have finalized their writing. View their writing by clicking on the student's name. Unlock if necessary to allow students to complete more revisions and edits before scoring. To score, click **Score Checked.**

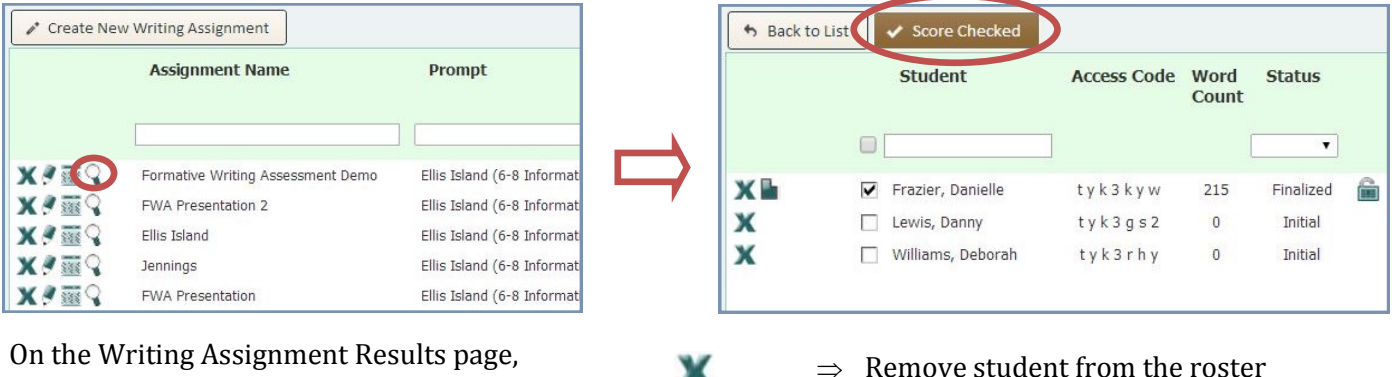

there will be four icons for each writing, depending on the progress. The icons are explained to the right.

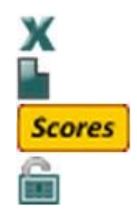

 $\Rightarrow$  Remove student from the roster

- $\Rightarrow$  Print a student's unscored writing
- $\Rightarrow$  View and print a student's results
- $\Rightarrow$  Unlock a student's finalized writing to allow them to edit it.

To view a student's results click **Scores**. On this page you are able to increase font size, increase spacing, and print grammar errors on student writings. This page can be printed out and given to the student. The student's results can be seen under "Scores" on this page.

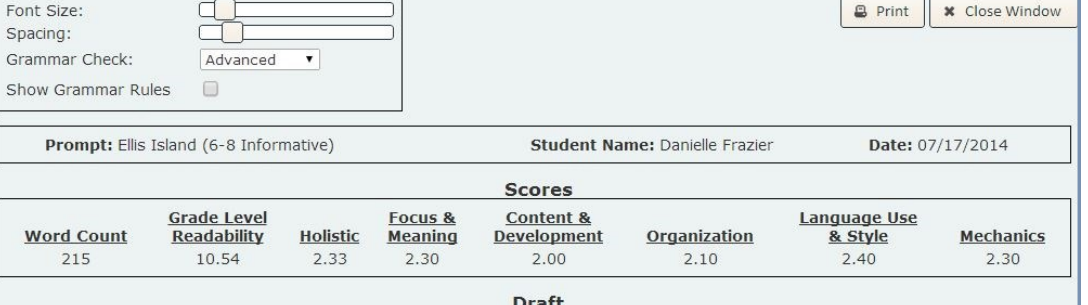

I think that many people endured these challenges to become Americans because they were "pushed" away by difficult conditions at home. Others were pulled" to the United States by new opportunities. Many people left there home countries because of economic troubles, over crowding and poverty made jobs scarce, farmers could not own enough land to support their families.

When they had done moved in to the United states, immigrants had to adjust to a new life. Immigrants tried to preserve some aspects of there own cultures. At the same time most wanted to assimilate or become part of the American culture some times this came to a conflict and also family friction.

### **Reviewing Scores**

To see the class and school scores as a whole, click **View Test Data** under Writing Assessment Data on the EZ Assessment Menu page.

This will bring you to the **Test** tab which will allow you to see how your school as a whole scored on each assignment.

By clicking the View Teachers icon you will see how a particular class scored on the assignment. Clicking the **Teachers** tab will bring up all teachers for that assignment. Teachers will only be able to see their classes.

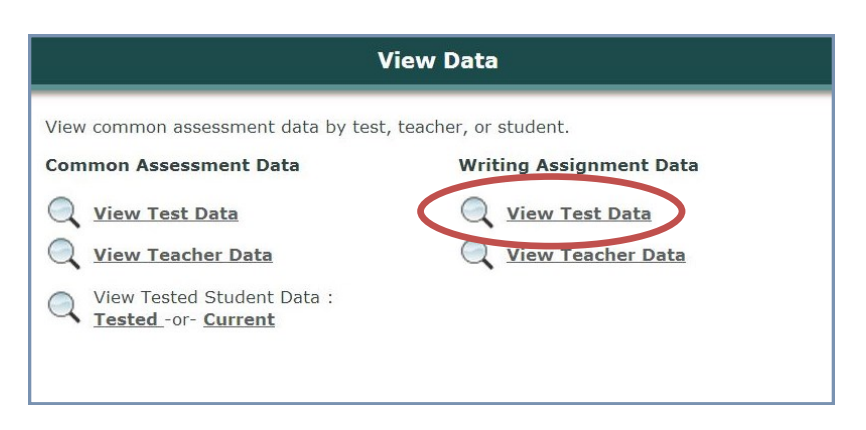

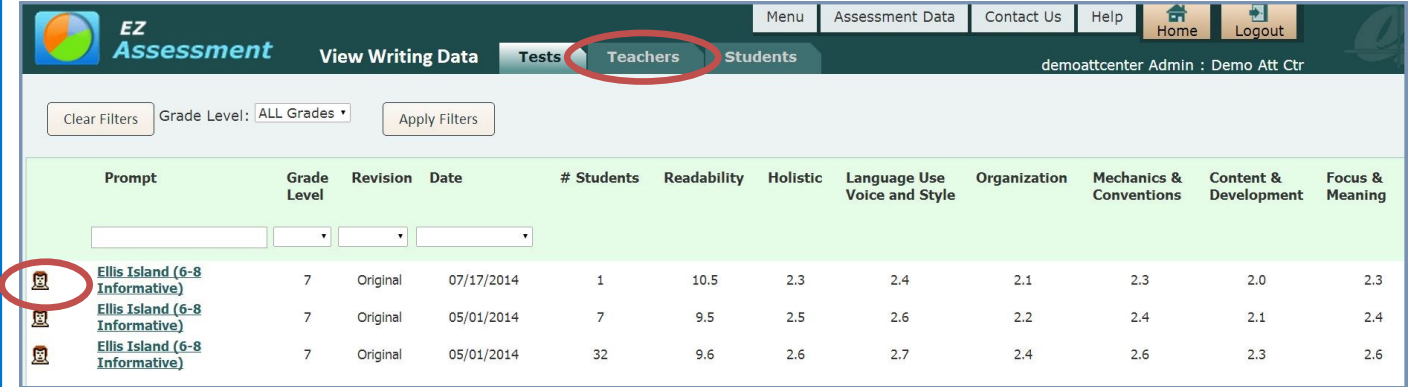

By clicking the View Students icon  $\mathbb{R}$  you will see how a particular class scored on the assignment individually. Clicking the **Students** tab will bring up all students who were scored for that assignment. Teachers will only be able to see their students.

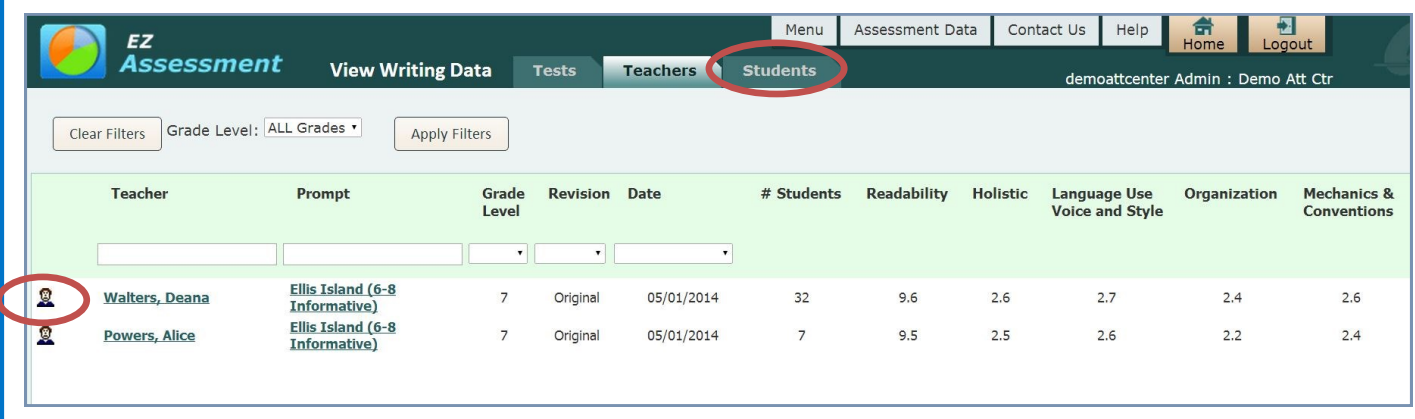

Users are able to compare student results for each writing component to see how they are progressing.

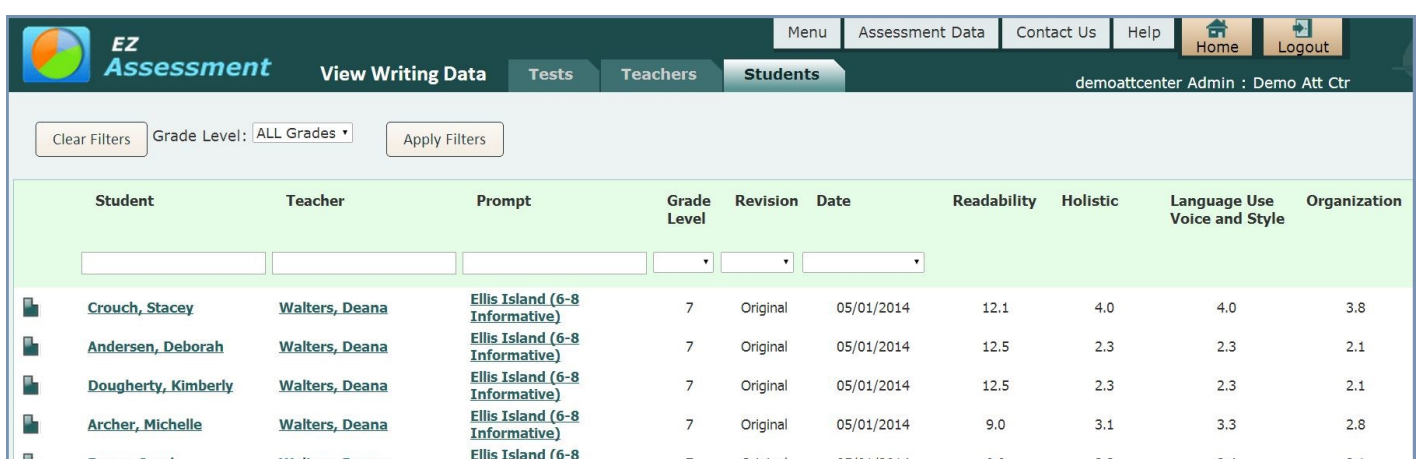

## **Support Information**

#### **Support**

Please contact us by phone  $(1-877-233-7833)$  or e-mail  $\left(\frac{\text{support@k12els.com}}{\text{support@k12els.com}}\right)$  with any questions you may have regarding our products.

#### **System Requirements**

The ELS Product Suite is a web application that is hosted by Educational Leadership Solutions, Inc. Because it is an internet-based application, users (teachers and administrators) can access it from any computer that has access to the internet. The applications can run on web browsers, including Internet Explorer, Mozilla Firefox, and Safari.

#### **Training**

The ELS Product Suite has been designed to require little or no formal training. It is our goal to make the application so user-friendly that it can be mastered by following written instructions.

All training documents, user manuals, and product demos are available at our website: [www.k12els.com.](http://www.k12els.com)

Educational Leadership Solutions, Inc. also provides on-site training for schools who desire additional assistance with implementing the ELS Product Suite.

ELS, Inc. Customer Support 877-233-7833 [support@k12els.com](mailto:support@k12els.com)

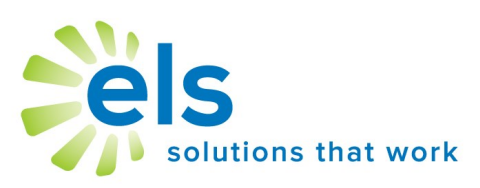